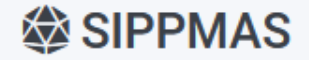

 $\blacksquare$  Informasi  $\sim$ 

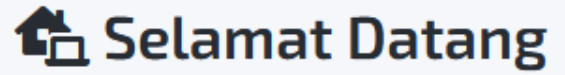

SIPPMAS - LPPM UIN RADEN MAS SAID

## PANDUAN SIPPMAS

Pengajuan Usulan Bantuan

https://sippmas.uinsaid.ac.id/

## **Informasi Singkat**

- SIPPMAS mengelola data bantuan penelitian, pengabdian dan publikasi
- Sumber pendanaan yang didukung :
	- BOPTN
	- PNBP
	- BLU
	- Lainnya
- Proses pengelolaan bantuan berbasis standar pengelolaan pada litapdimas

## **Akses Menu Peneliti**

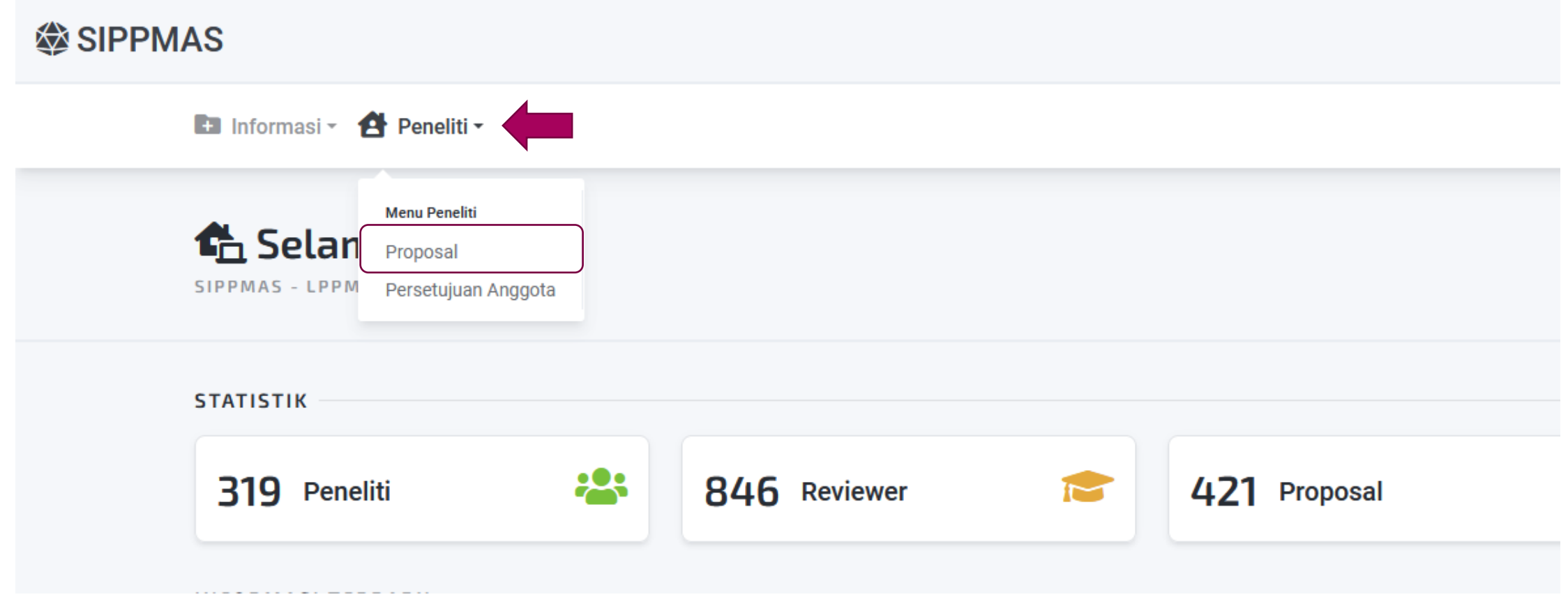

## **Daftar Proposal**

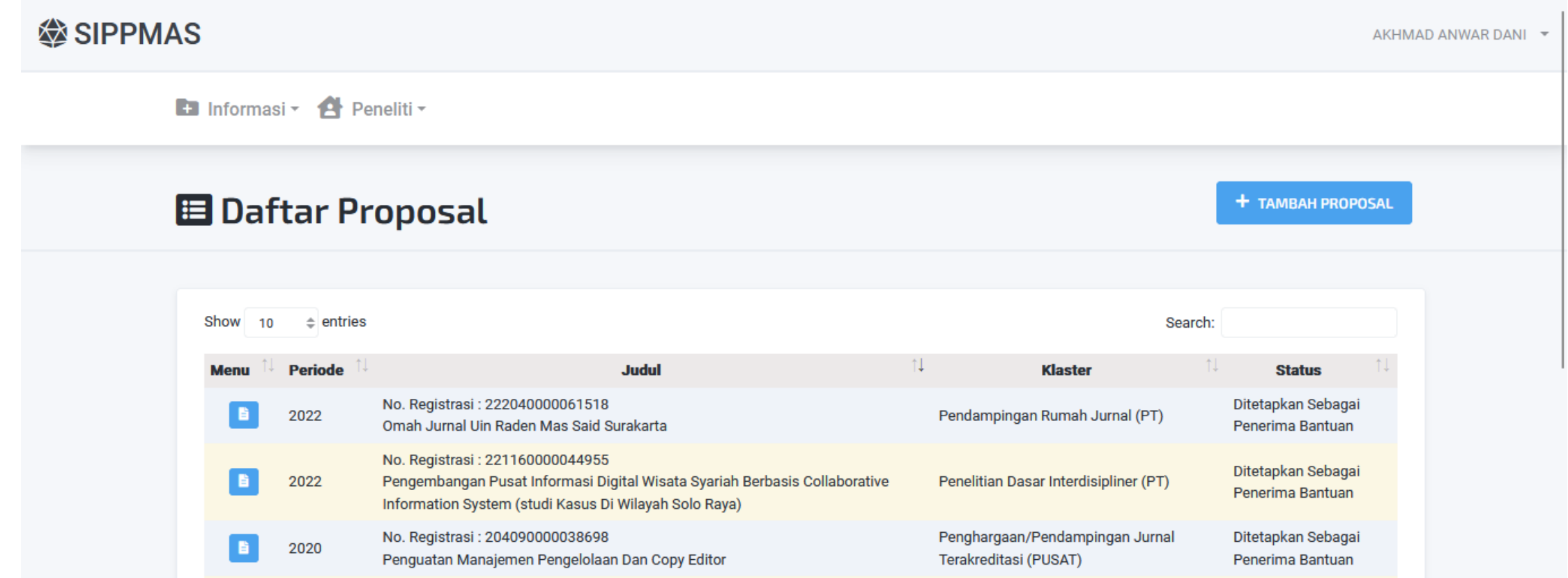

## **Tambah Usulan**

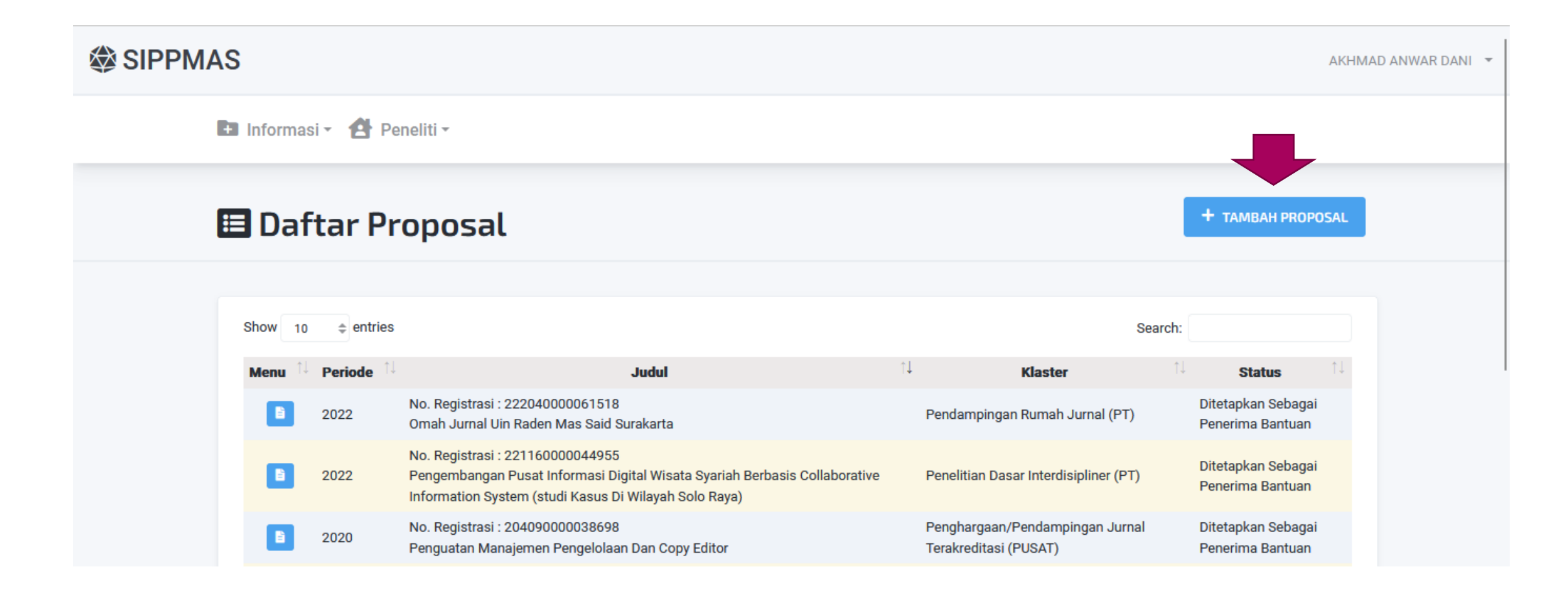

### **Isi informasi awal**

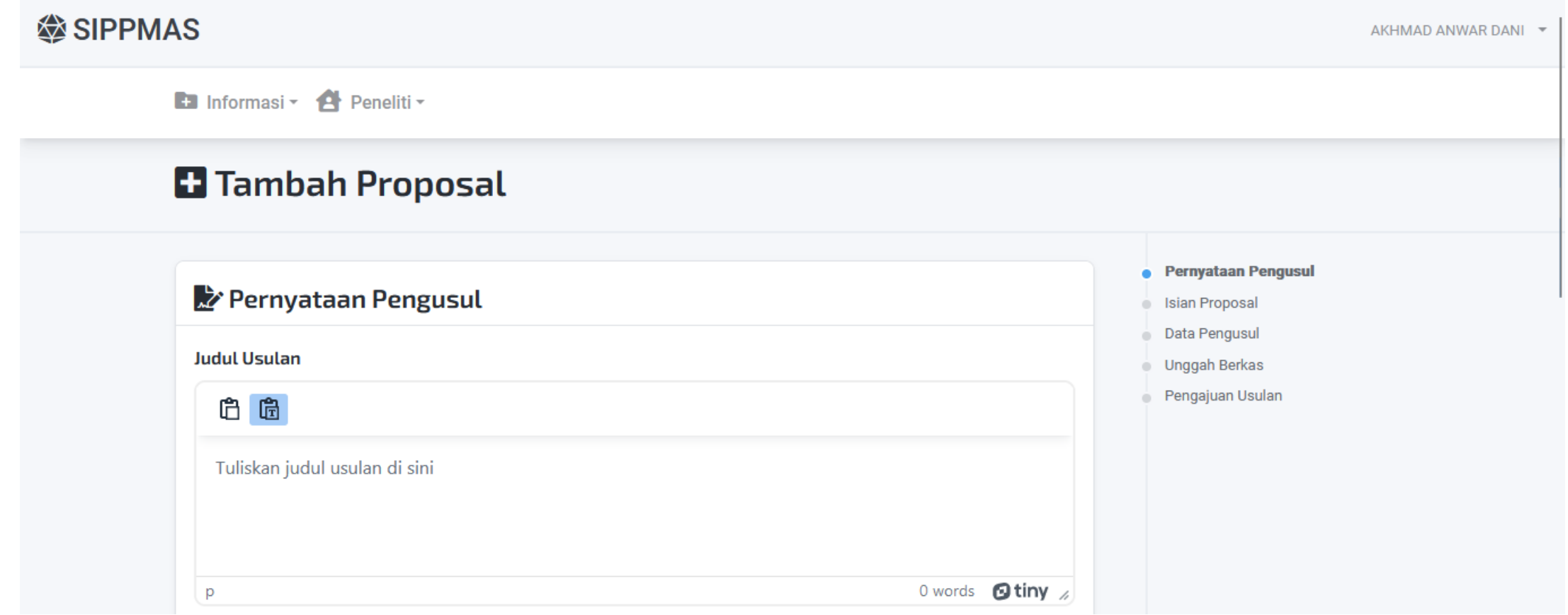

### **#1 - Isi informasi awal**

### **En** Informasi **C** Peneliti **v**

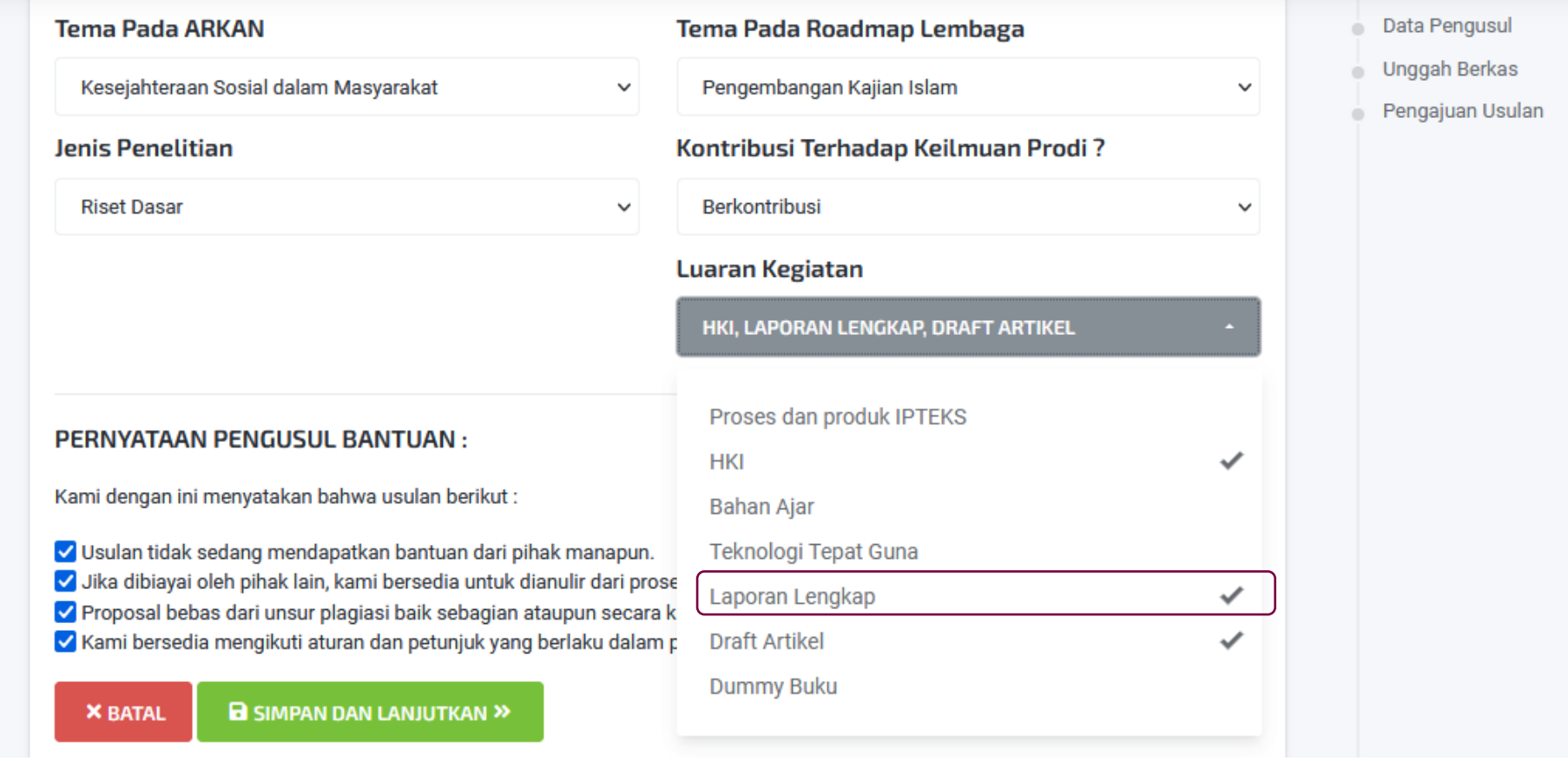

## **Beberapa catatan :**

- Pastikan pemilihan Klaster, Bidang Ilmu, Tema pada Arkan, Tema pada Roadmap, Jenis Penelitian dan Luaran Kegiatan telah terisi
- Luaran kegiatan yang wajib ada adalah **Laporan Lengkap**. Jenis luaran lainnya disesuaikan dengan petunjuk pada juknis.
- Setelah terisi, klik SIMPAN DAN LANJUTKAN

### **#2 - Isian Proposal**

### E Edit Proposal

### **w** Isian Proposal

Beberapa hal yang harus Anda perhatikan:

Semua isian harus terisi, jika ada yang kosong maka isian tidak bisa disimpan.

Hindari menggunakan tabel dan gambar, ini fill in bukanlah proposal lengkap. Isikan konsep penting saja.

Isian proposal ini akan dicek tingkat similaritynya, jadi silahkan dipersiapkan dengan baik.

#### Judul

白白 B  $I \cup x^2$   $X_2 \equiv \equiv \equiv \equiv$ 중국

Masjid Network dan Potensi Optimalisasi Pemberdayaan Masyarakat Berbasis Masjid

#### Pernyataan Pengusul

#### **• Isian Proposal**

#### Data Pengusul

#### **Unggah Berkas**

#### Pengajuan Usulan

### **#2 - Isian Proposal**

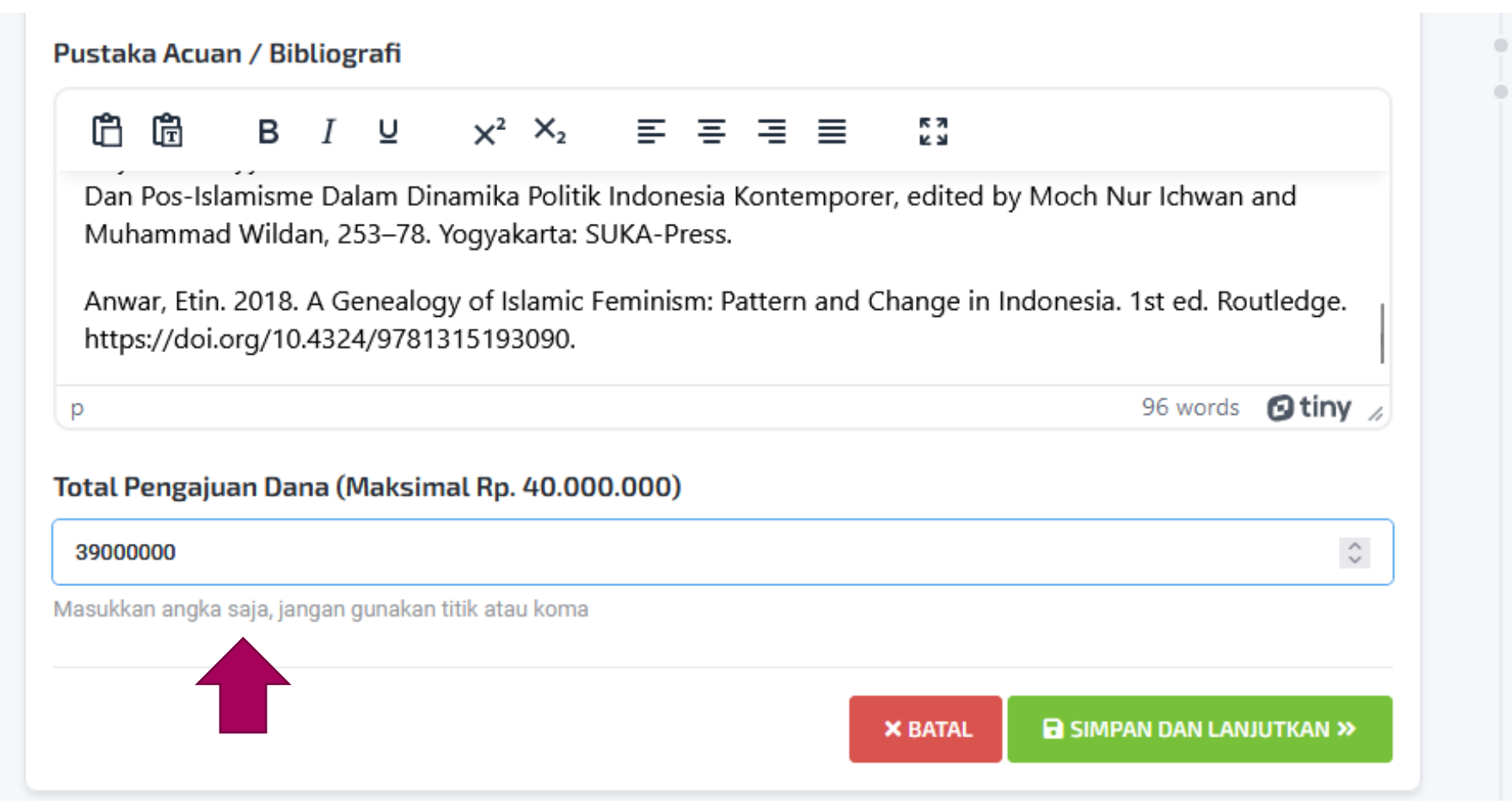

Unggah Berkas

Pengajuan Usulan

## **Beberapa catatan :**

- Pastikan semua bagian fill-in (isian) proposal telah terisi.
- Fokus pada konsep penting dari usulan tersebut
- Hindari penggunaan gambar maupun table (gambar dan tabel bisa diletakkan pada PDF usulan.
- Isian pengajuan dana hanya diisi dengan angka, jangan gunakan titik atau koma untuk memisahkan angka nol
- Setelah selesai, klik SIMPAN DAN LANJUTKAN

### **#3 - Data Pengusul**

**El** Informasi **C** Peneliti <del>v</del>

### Edit Proposal

### 2: Data Pengusul

Beberapa hal yang harus Anda perhatikan:

- · Perhatikan jumlah minimal peneliti sesuai dengan yang ditentukan pada setiap klaster berdasarkan ketentuan juknis.
- · Anggota peneliti yang dipilih harus menyetujui keanggotaannya, tanpa persetujuan maka keanggotaan peneliti ditangguhkan.
- · Setiap penelitian dan pengabdian (kecuali shortcourse) wajib mencantumkan minimal 1 mahasiswa pembantu kegiatan.

. Pengusul bantuan dapat menambahkan data anggota peneliti yang berasal dari PTU (yang tidak terdaftar pada SIPPMAS) secara manual.

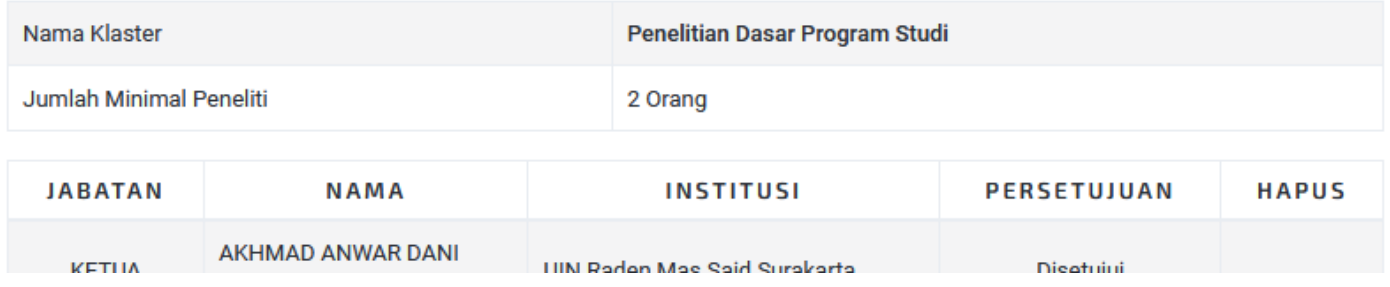

#### Pernyataan Pengusul

- **Isian Proposal**
- **Data Pengusul**
- Unggah Berkas
- Pengajuan Usulan

## **#3 – Data Pengusul**

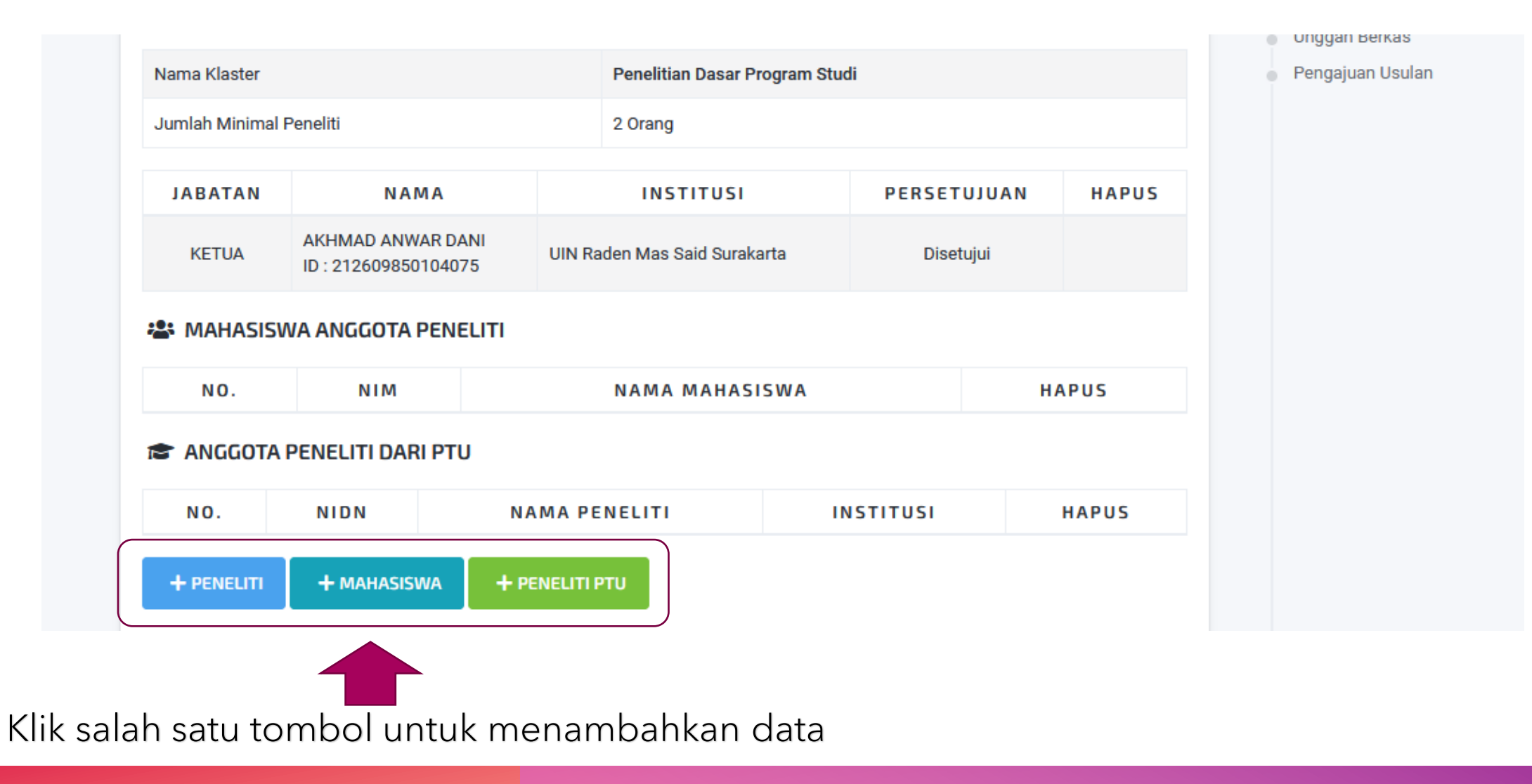

## **#3 – Tambah Peneliti**

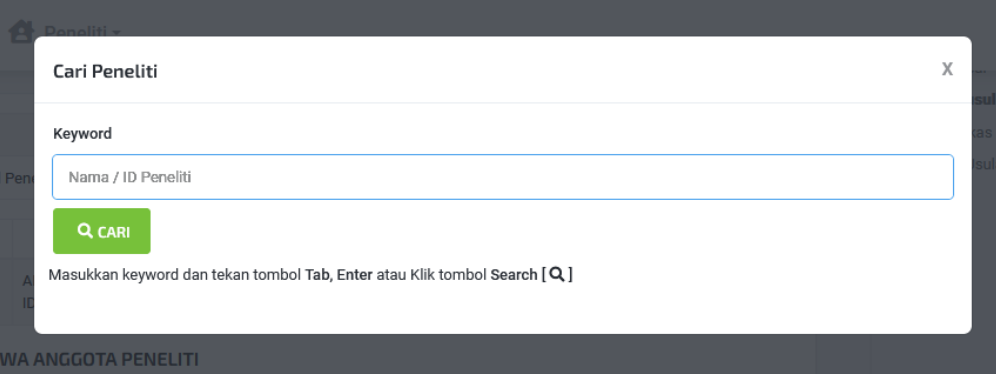

### Ketik nama peneliti lalu klik Cari

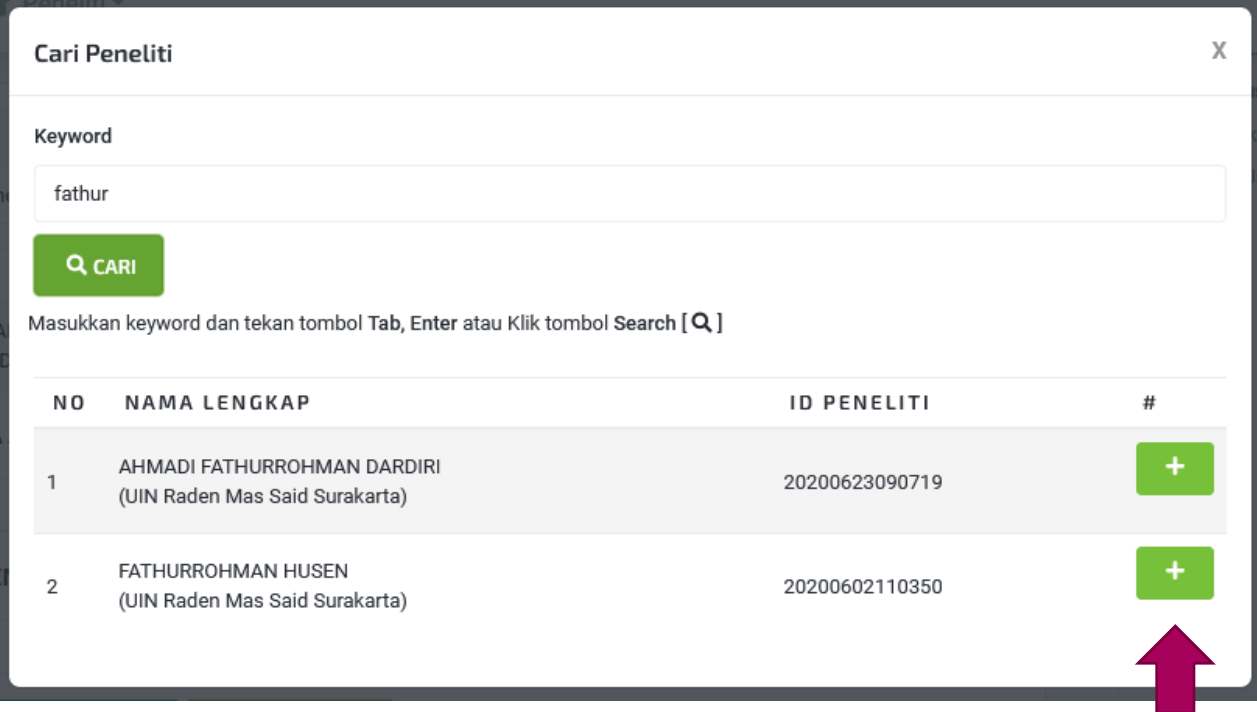

Klik tombol + pada peneliti yang ingin ditambahkan

## **#3 – Data Pengusul**

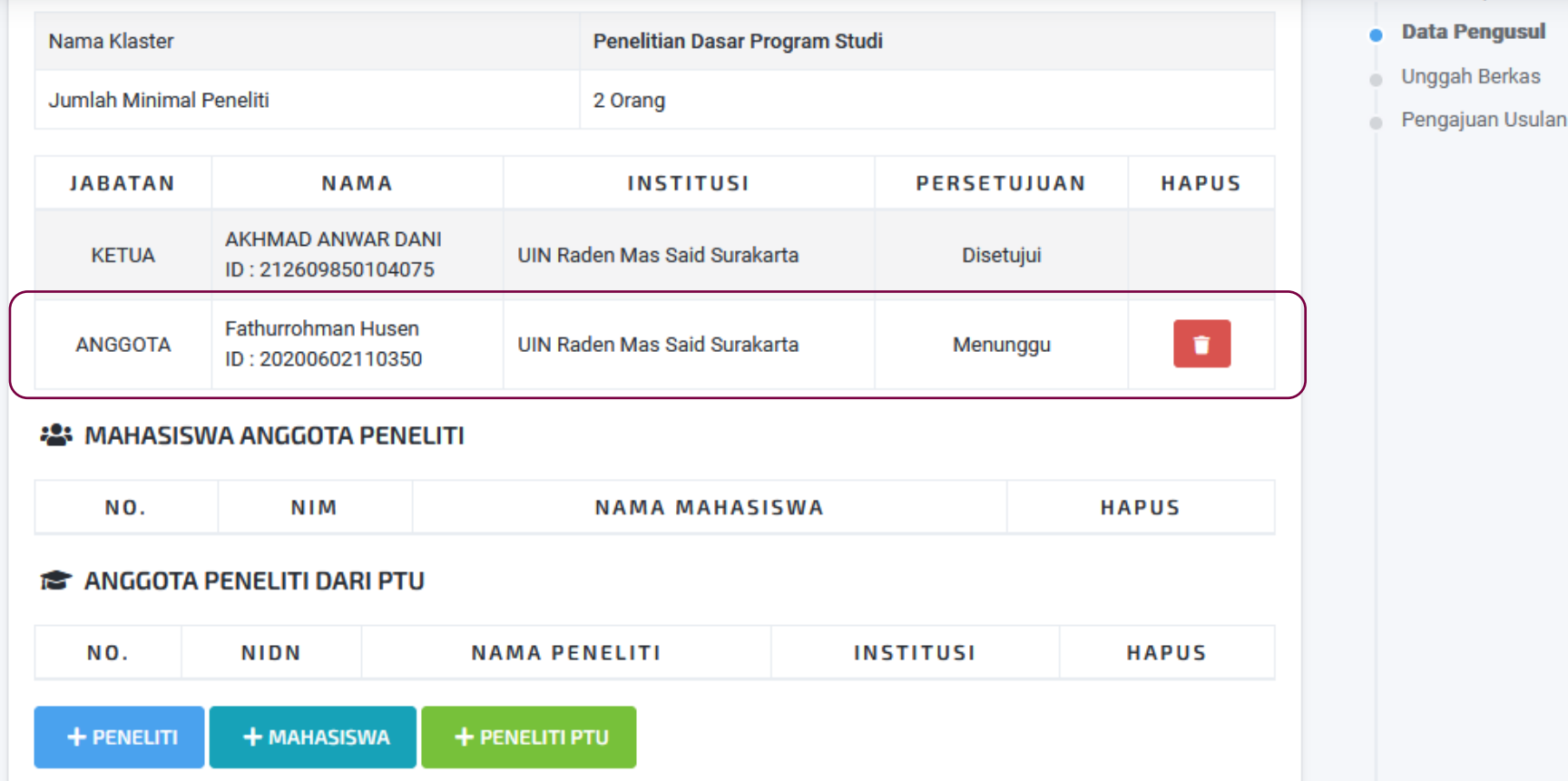

Anggota peneliti berhasil ditambahkan namun dengan status Menunggu Persetujuan YBS

## **#3 – Tambah Mahasiswa**

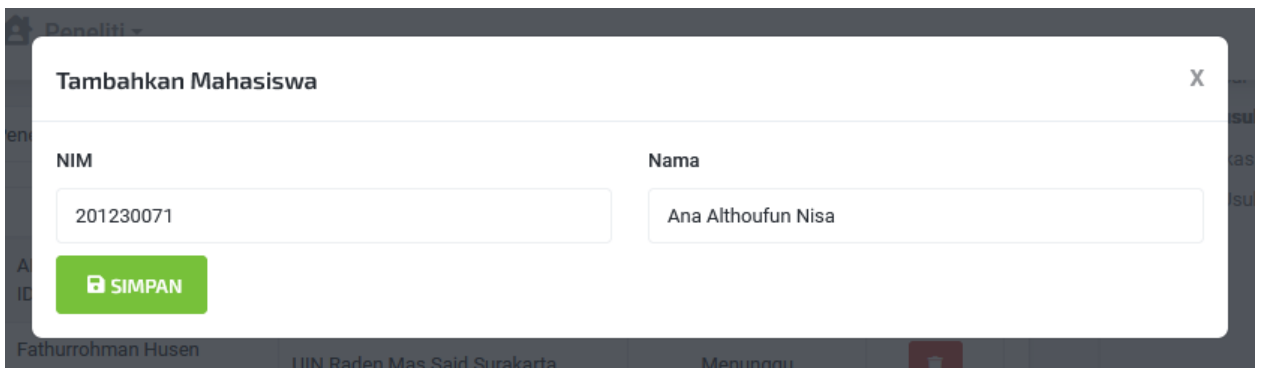

Masukkan NIM dan Nama Mahasiswa yang dilibatkan

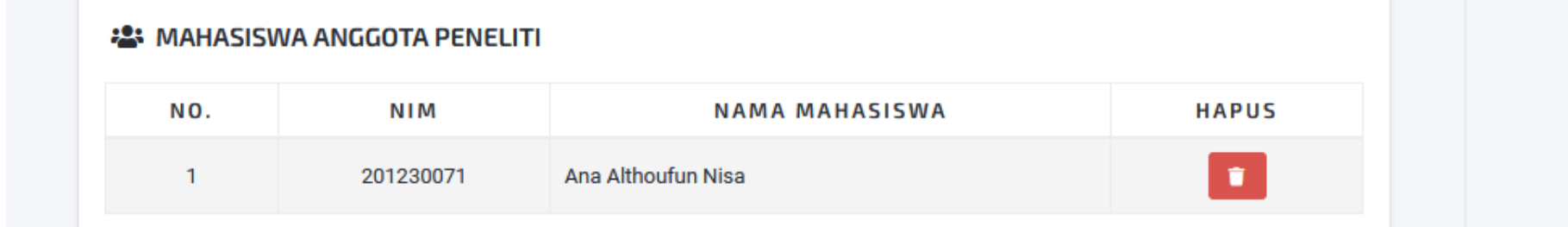

Daftar Nama Mahasiswa yang dilibatkan

## **#3 – Tambah Anggota Peneliti (PTU)**

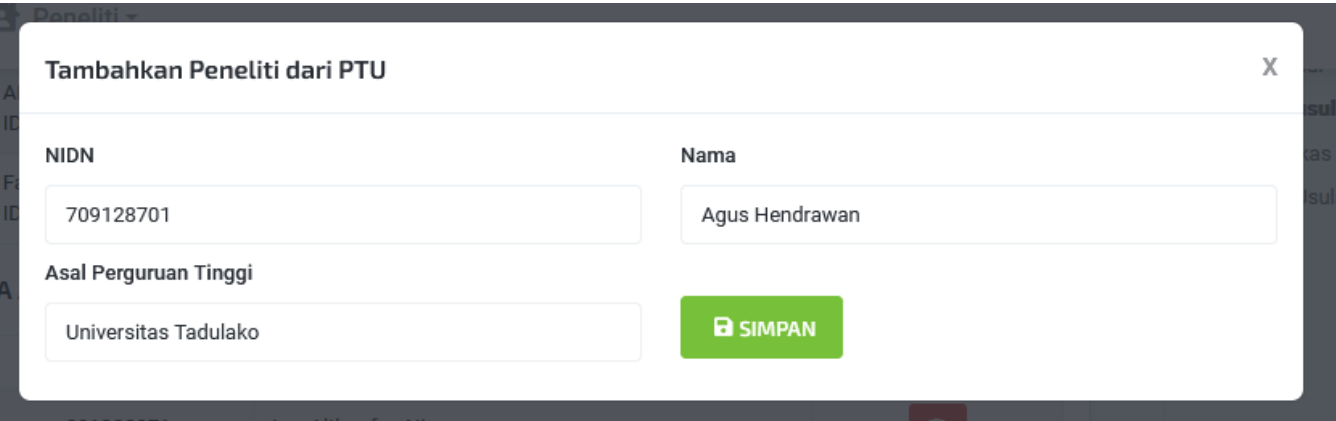

### Masukkan informasi peneliti dari PTU

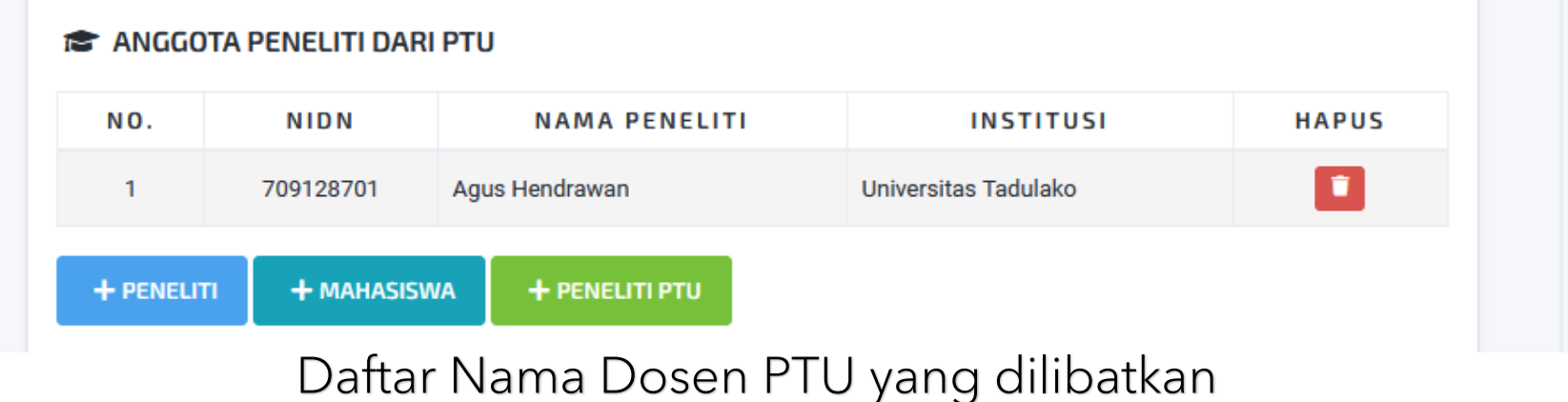

## **Beberapa catatan :**

- Penambahan anggota peneliti harus melalui persetujuan (approval) calon anggota peneliti
- Persetujuan dilakukan pada menu Peneliti Persetujuan Anggota
- Perhatikan jumlah minimal peneliti pada masing-masing klister
- Usulan bantuan penelitian dan pengabdian harus menyertakan minimal 1 mahasiswa anggota peneliti
- Anggota peneliti dari PTU bersifat opsional
- Setelah selesai klik SIMPAN DAN LANJUTKAN

### **#4 – Unggah Berkas**

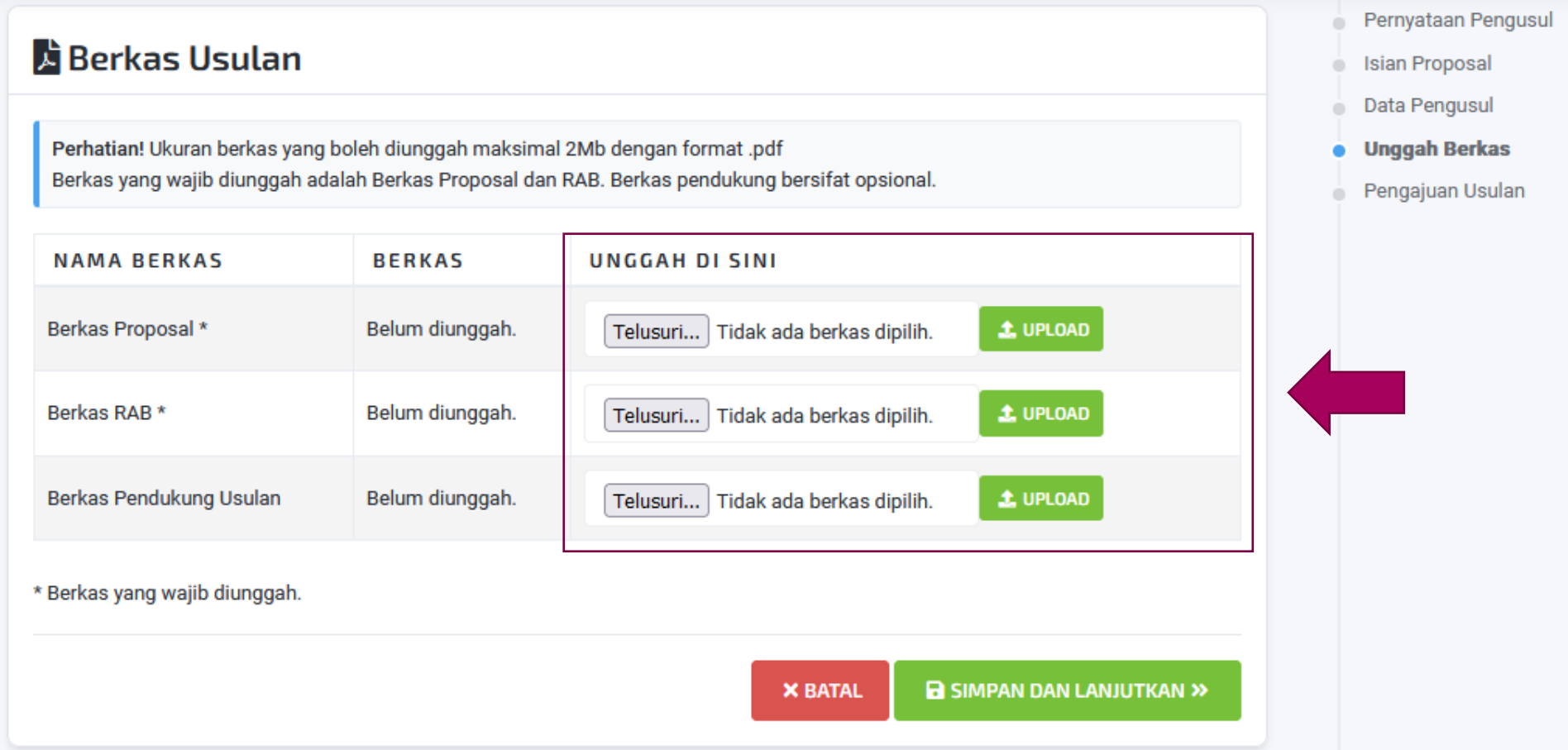

Unggah berkas proposal pada masing-masing bagian

## **#4 - Unggah Berkas**

### **G** Berkas Usulan

Perhatian! Ukuran berkas yang boleh diunggah maksimal 2Mb dengan format .pdf Berkas yang wajib diunggah adalah Berkas Proposal dan RAB. Berkas pendukung bersifat opsional.

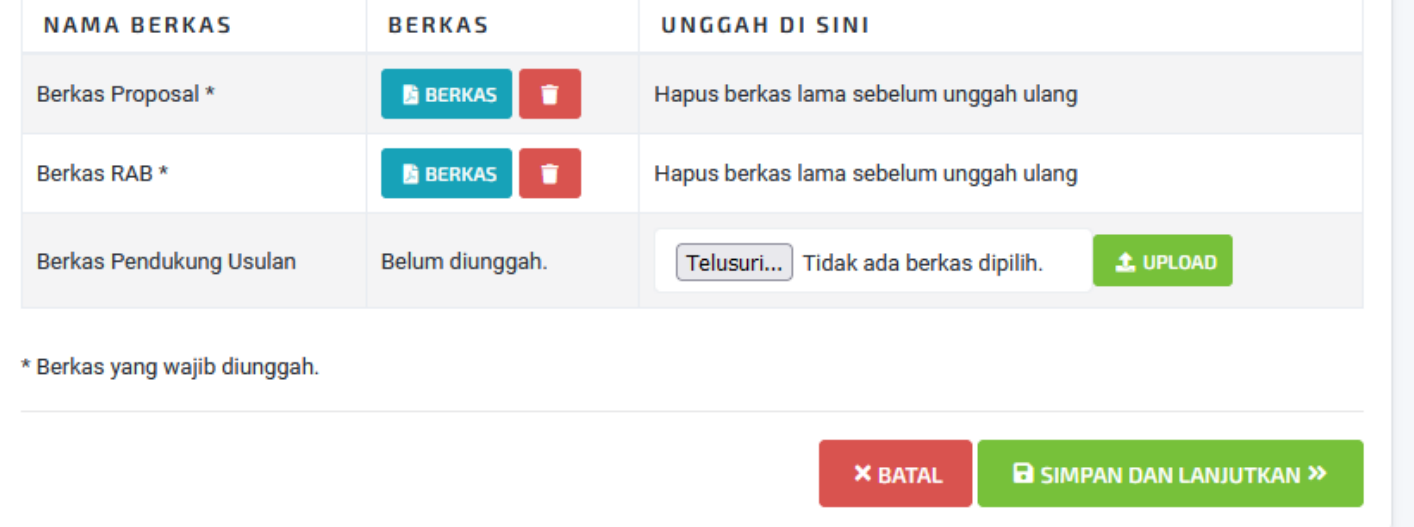

#### Pernyataan Pengusul  $\sim$

- **Isian Proposal**
- Data Pengusul ò.
- **Unggah Berkas**
- Pengajuan Usulan

Jika terjadi kesalahan unggah berkas, silahkan hapus dahulu sebelum mengunggah ulang

### **Beberapa catatan :**

- Berkas Proposal dan RAB wajib diunggah
- Berkas pendukung bersifat opsional sesuai kebutuhan dan keterangan pada juknis
- Berkas diunggah dalam format PDF, ukuran maksimal 2 MB.
- Setelah selesai klik SIMPAN DAN LANJUTKAN

## **#5 - Pengajuan Usulan**

### $\mathbf t$  Pengajuan Usulan

Silahkan perhatikan ceklis kelengkapan administrasi pengajuan proposal Anda. Jika ada yang diberi tanda silang, silahkan lakukan perbaikan. Luaran yang wajib ada adalah Laporan Lengkap kegiatan. Pengajuan proposal hanya bisa dilakukan jika semuanya sudah dinyatakan lengkap.

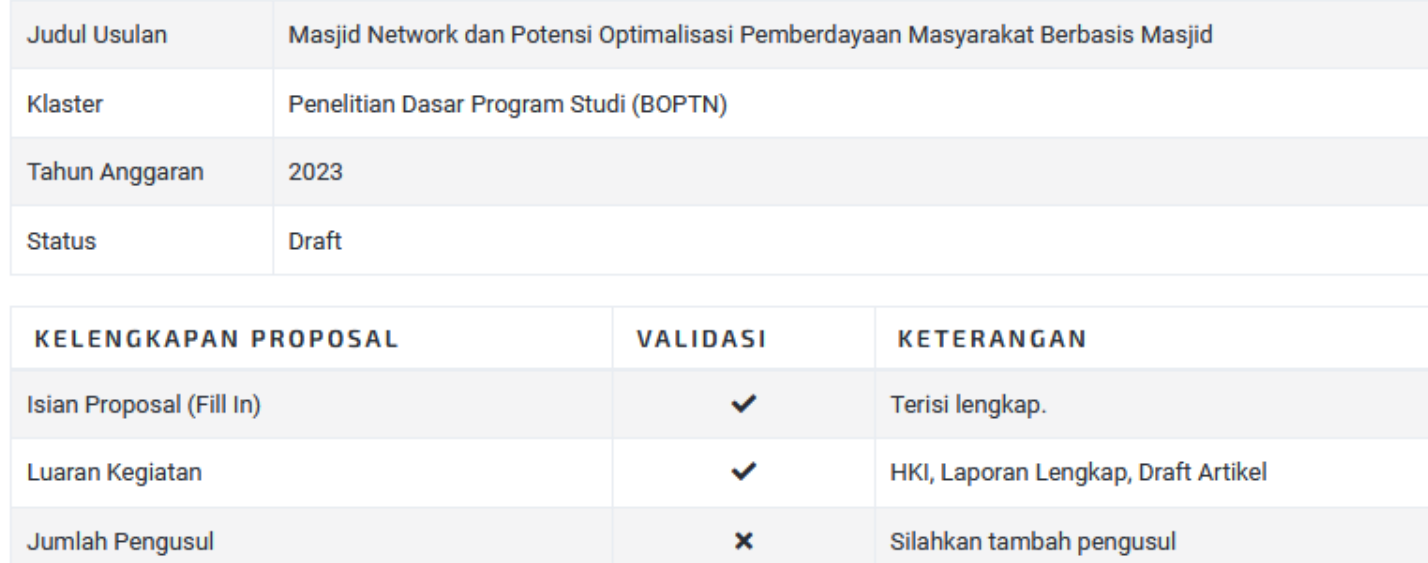

- Pernyataan Pengusul
- **Isian Proposal** ۰
- Data Pengusul
- Unggah Berkas
- **Pengajuan Usulan** ۰

## **#5 – Pengajuan Usulan**

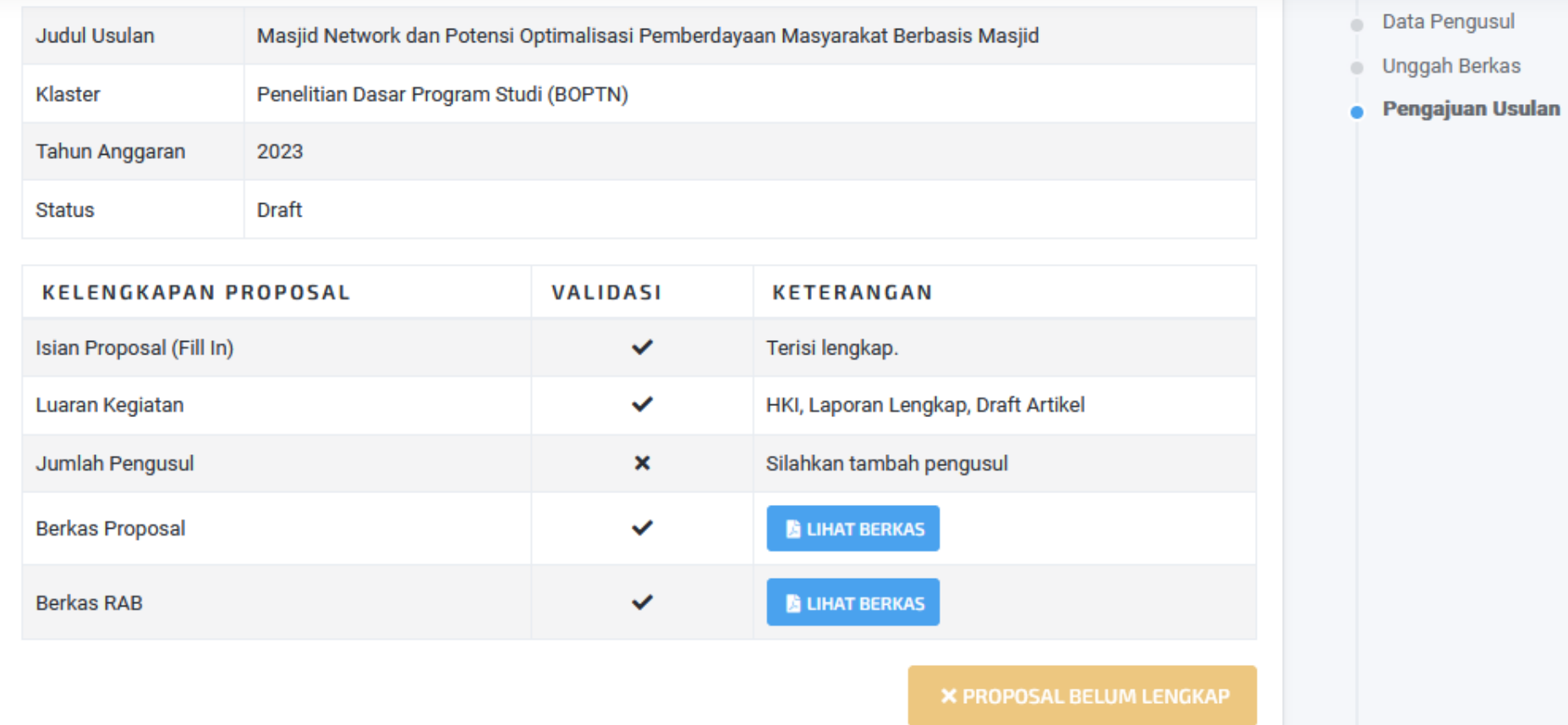

Silahkan perhatikan ceklis kelengkapan usulan yang tercantum pada daftar Pengajuan usulan hanya bisa dilakukan setelah semua tervalidasi

## **Persetujuan Anggota**

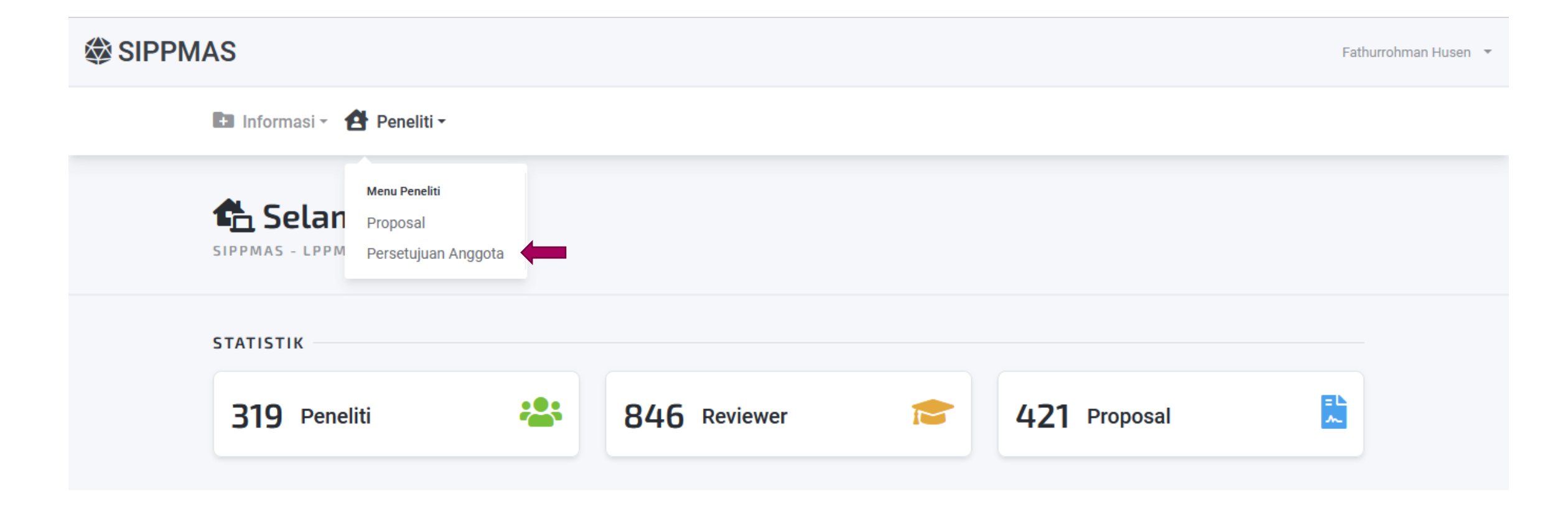

## **Persetujuan Anggota**

S+ Usulan Keanggotaan

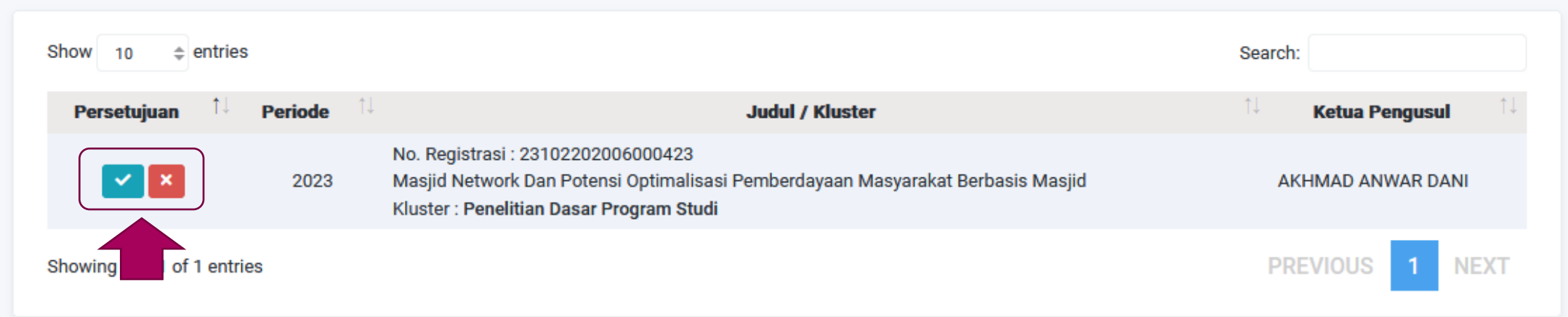

Klik pada tombol yang tersedia untuk menyetuji atau menolak usulan keanggotaan peneliti

## **Persetujuan Anggota**

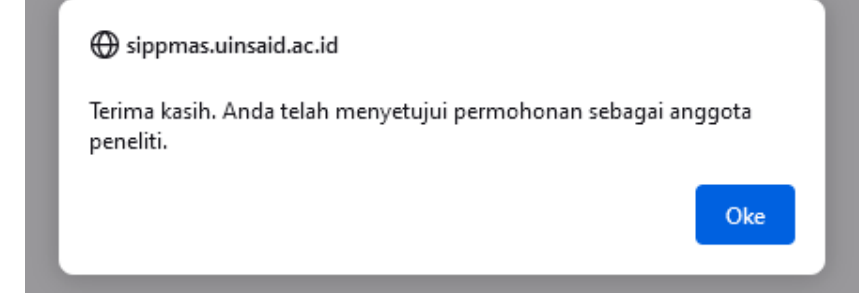

### Notifikasi persetujuan keanggotaan Setelah disetujui, otomatis proposal yang disetujui muncul di daftar proposal

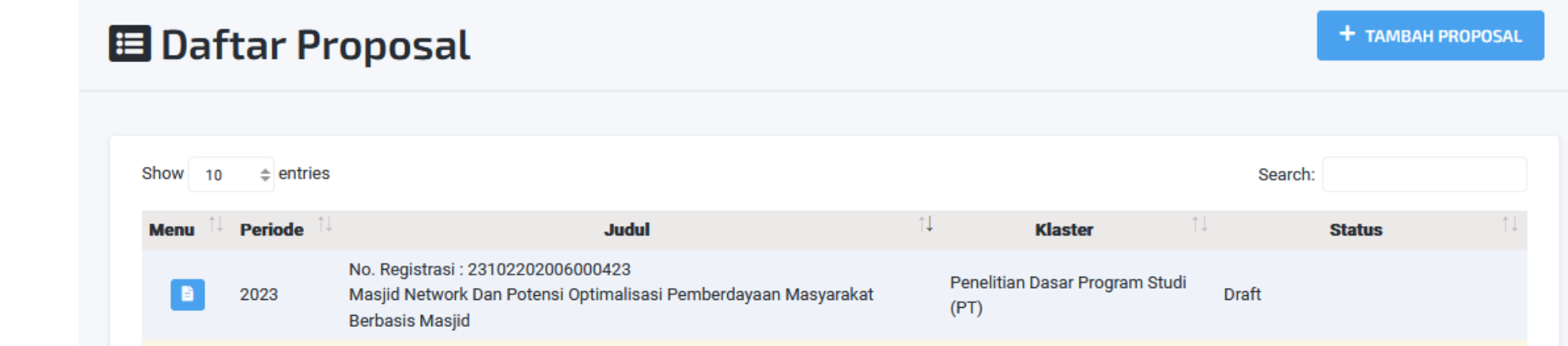

## **#5 – Pengajuan Usulan**

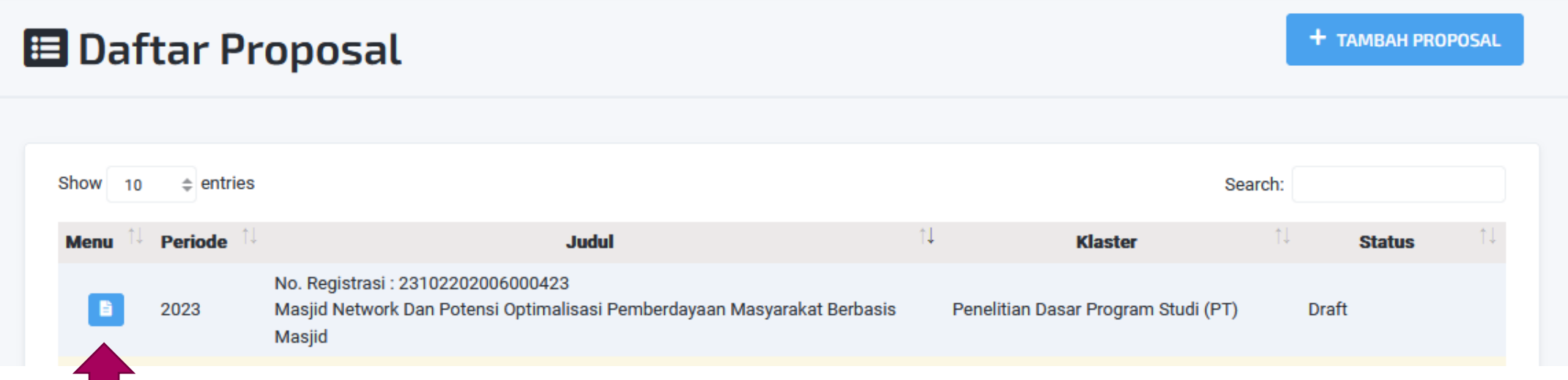

Setelah keanggotaan peneliti disetujui, ketua pengusul dapat melakukan pengajuan usulan dengan mengedit proposal yang sudah dibuat sebelumnya

## **#5 – Pengajuan Usulan**

### **b** Detail Usulan # 23102202006000423

Masjid Network Dan Potensi Optimalisasi Pemberdayaan Masyarakat Berbasis Masjid

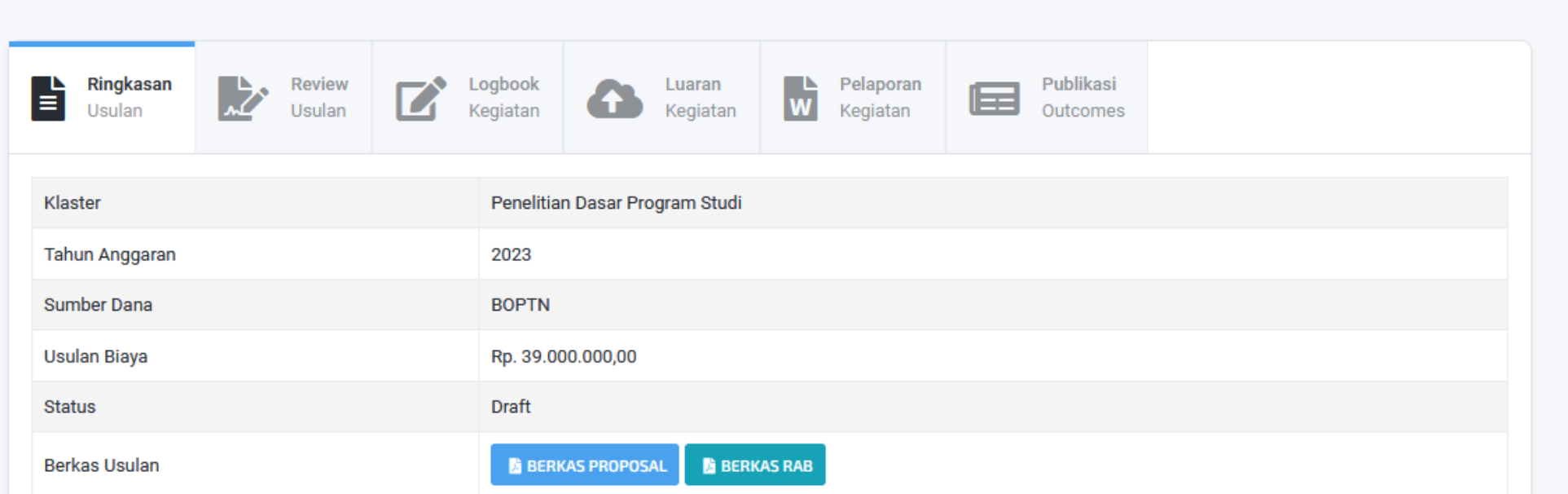

**T** HAPUS

 $Z^*$  EDIT

### Klik tombol EDIT pada detail usulan proposal

## **#5 - Pengajuan Usulan**

**Ex Informasi - A Peneliti -**

### Edit Proposal

**M** Isian Proposal

Beberapa hal yang harus Anda perhatikan:

Semua isian harus terisi, jika ada yang kosong maka isian tidak bisa disimpan. Hindari menggunakan tabel dan gambar, ini *fill in* bukanlah proposal lengkap. Isikan konsep penting saja. Isian proposal ini akan dicek tingkat similaritynya, jadi silahkan dipersiapkan dengan baik.

Judul

A Ġ 종의 B  $I \cup X^2$   $X_2 \equiv \equiv \equiv \equiv$ 

Masjid Network dan Potensi Optimalisasi Pemberdayaan Masyarakat Berbasis Masjid

Klik tombol Pengajuan Usulan pada sidebar bagian kanan

Pernyataan Pengusul

**Isian Proposal** Data Pengusul

Unggah Berkas

Pengajuan Usulan

## **#5 – Pengajuan Usulan**

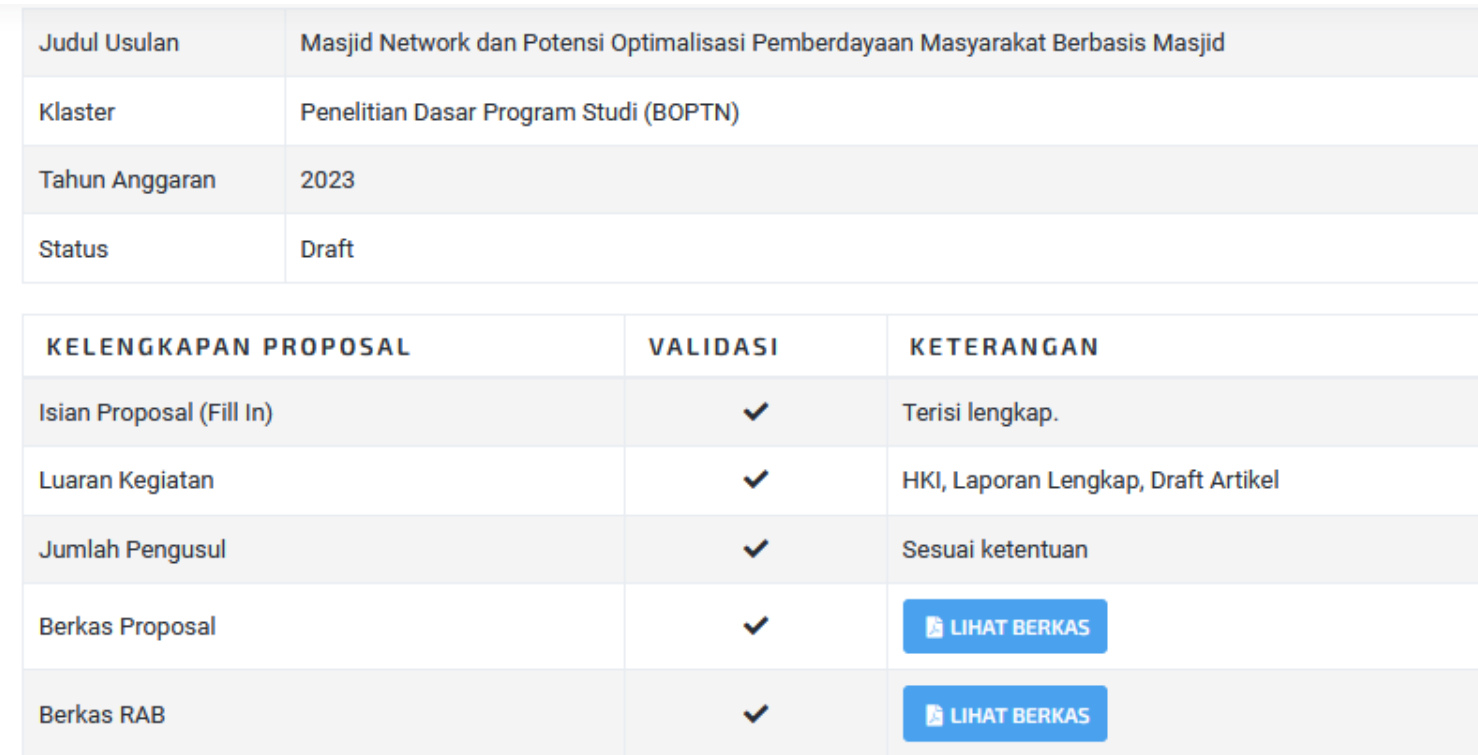

Setelah semua tervalidasi maka tombol Ajukan Proposal Ini akan aktif.

Klik tombol tersebut untuk mengajukan usulan bantuan.

#### **1** AJUKAN PROPOSAL INI

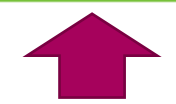

## **#5 – Pengajuan Usulan**

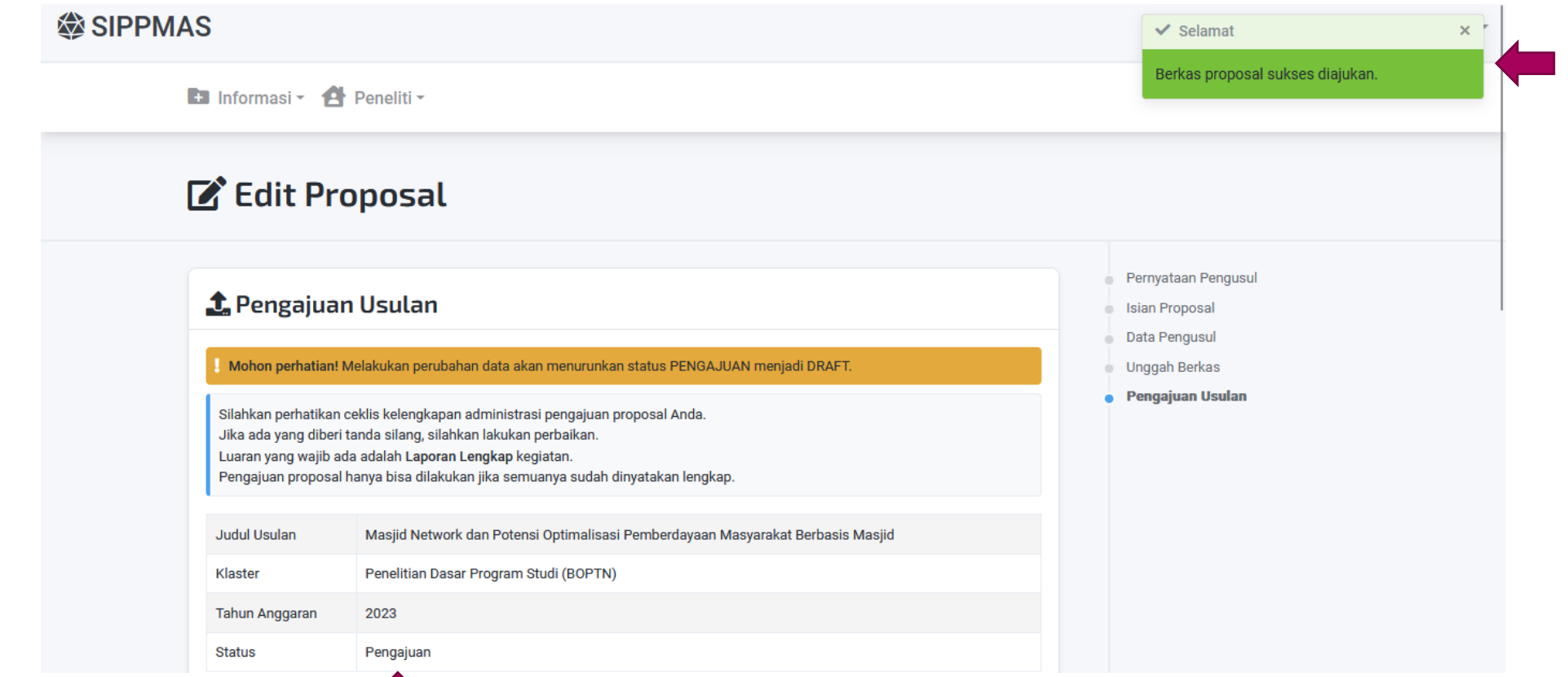

Muncul notifikasi bahwa pengajuan telah dilakukan dan status usulan berubah menjadi pengajuan

## **#6 – Cetak Bukti Pengajuan**

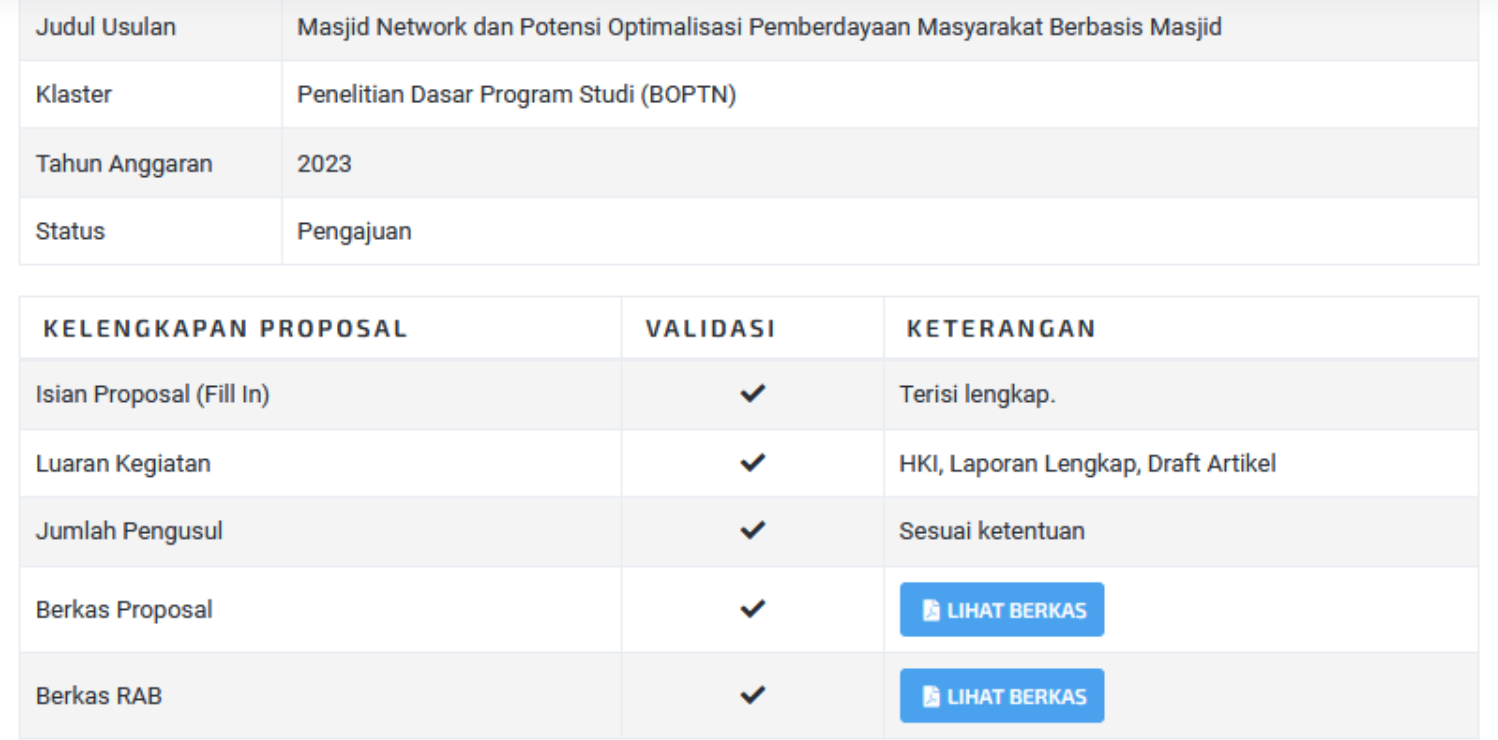

**B** CETAK BUKTI PENGAJUAN

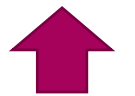

### Klik tombol Cetak Bukti Pengajuan

## #6 - Cetak Bukti Pengajuan

### **UIN RADEN MAS SAID SURAKARTA** LEMBAGA PENELITIAN DAN PENGABDIAN KEPADA MASYARAKAT

### TANDA TERIMA PENGUSULAN BANTUAN PADA SIPPMAS

- : Masjid Network dan Potensi Optimalisasi Pemberdayaan Masyarakat **Judul Usulan Berbasis Masjid**
- No. Register : 23102202006000423
- Kluster : Penelitian Dasar Program Studi
- $\therefore$  BOPTN **Sumber Dana**
- Tahun Anggaran: 2023
- Usulan Dana  $:$  Rp. 39.000.000,00
- Tgl. Pengajuan : 2022-10-03 06:10:42

#### **PENGUSUL**

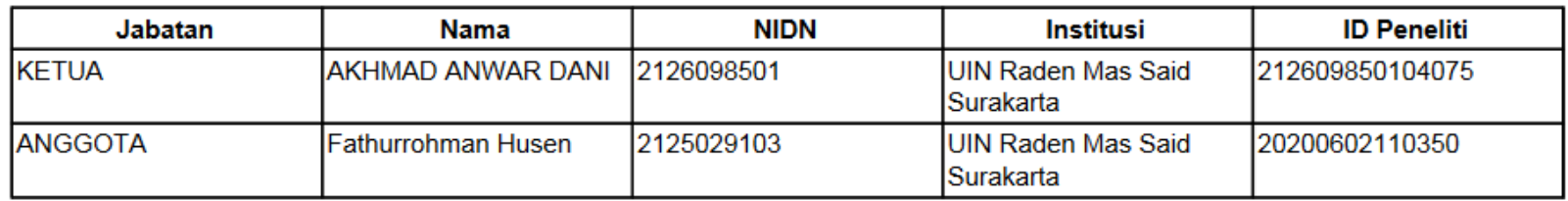

### Silahkan print atau simpan tanda terima pengusulan bantuan ini

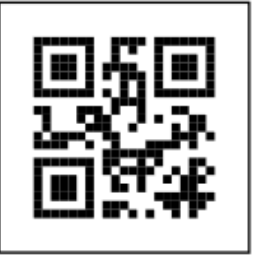

## **#6 – Cetak Bukti Pengajuan**

### Detail Usulan # 23102202006000423

 $Z^*$  EDIT **THAPUS** 

Masjid Network Dan Potensi Optimalisasi Pemberdayaan Masyarakat Berbasis Masjid

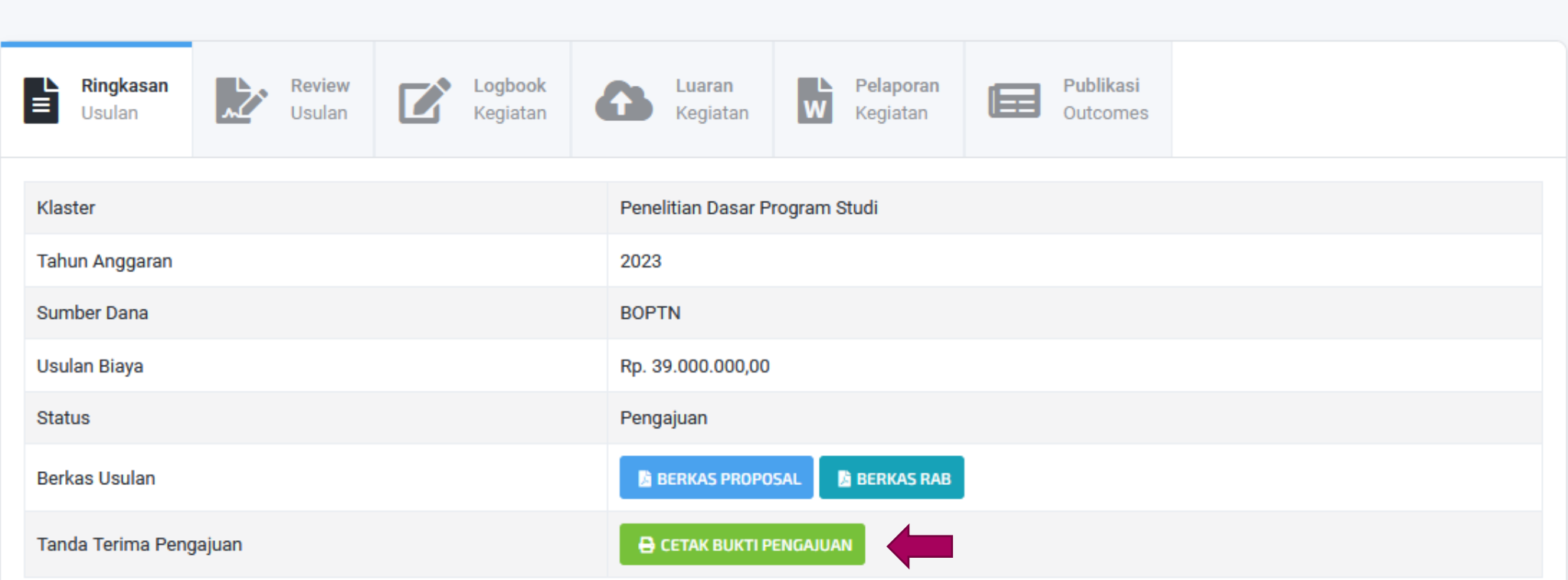

Tanda terima juga dapat diakses lewat Detail Usulan Proposal

# Terima Kasih...

TIM SIPPMAS LPPM UIN Raden Mas Said

https://sippmas.uinsaid.ac.id